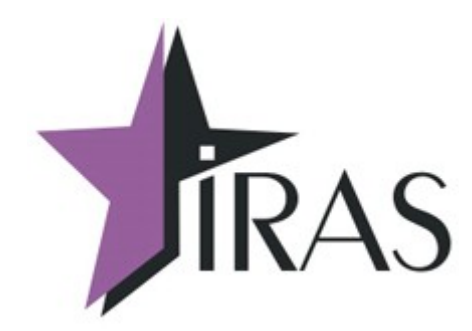

# **«Мобильный магазин» Курьер (Courier).**

**Методы работы с маркированным товаром.**

9. ноя. 2022

<mailto:nilstarsoft@mail.ru>

# **Оглавление**

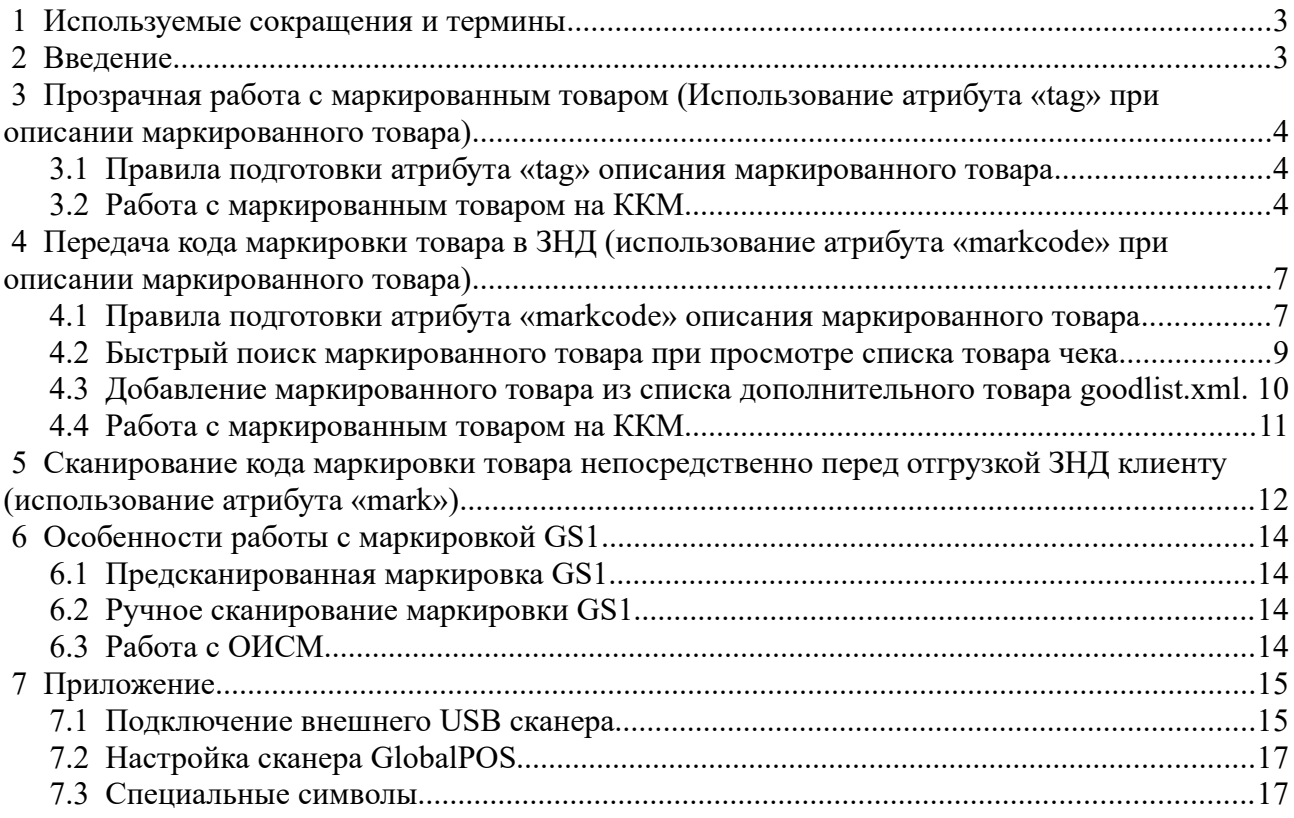

# <span id="page-2-1"></span> **1 Используемые сокращения и термины**

- ККМ контрольно-кассовая машина (в этом документе это сокращение относится к мобильному ПТК IRAS 900K);
- ЗНД заявка на доставку. Совокупность товара предназначенного одному клиенту;
- МЛ маршрутный лист. Объединение из нескольких ЗНД предназначенных для одного курьера;
- Список дополнительного товара список дополнительного товара для добавления товара в ЗНД;
- Реестр ЗНД реестр, описывающий всю совокупность ЗНД, доступных для обработки на ККМ (может включать ЗНД как из одного маршрутного листа так и из разных маршрутных листов).
- Маркированный товар товар попадающий под действие постановление правительства РФ "Об утверждении Правил маркировки товаров легкой промышленности средствами идентификации и особенностях внедрения государственной информационной системы мониторинга за оборотом товаров, подлежащих обязательной маркировке средствами идентификации, в отношении товаров легкой промышленности".

# <span id="page-2-0"></span> **2 Введение**

В данном документе рассматриваются методы работы с маркированным товаром на ККМ с использованием торговой программы «Курьер».

Маркировка и прослеживаемость движения товара — процесс нанесения на товар или на его упаковку или на товарный ярлык средств идентификации и фиксации сведений о его движении с использованием средств идентификации, от ввода в оборот до вывода из оборота.

При операции с маркированным товаром в состав электронного документа должен включаться тег 1162 с информацией об маркированном товаре.

Правила конвертации штрихкода маркировки в тег 1162 описаны в документе «ПРИКАЗ от 29 августа 2019 г. N ММВ-7-20/434@ О ВНЕСЕНИИ ИЗМЕНЕНИЙ В ПРИЛОЖЕНИЕ N 2 К ПРИКАЗУ ФЕДЕРАЛЬНОЙ НАЛОГОВОЙ СЛУЖБЫ ОТ 21.03.2017 N ММВ-7-20/229@».

# <span id="page-3-2"></span>3 Прозрачная работа с маркированным товаром (Использование атрибута «tag» при описании маркированного товара)

В случае если маркированный товар идет в составе ЗНД, который будет продаваться/отгружаться целиком (т.е. подразумевается что не будет производиться отмена или изъятия товара из ЗНД), то рекомендуется использовать для маркированного товара атрибут tag.

В этом случае генерация атрибута **tag** в описании товара происходит на стороне заказчика и не требует каких либо дополнительных изменений в программе «Курьер» (работает на всех версиях ПО начиная с 2.4.х). В это случае программа не знает, что товар маркированный и проводит его как обычный товар.

Внимание: Этот способ не подходит в случае использование ККМ по ФФД 1.2, так как по этому ФФД необходимо сначала удостовериться в корректности кода маркировки товара на сервере ОИСМ, а потом только формировать чек.

### <span id="page-3-1"></span>3.1 Правила подготовки атрибута «tag» описания маркированного товара

Описание маркированного товара должно содержать атрибут **tag** с описанием тега 1162 (в том виде, как требуется для отправки в ОФД — смотрите документ «Правила формирования значения реквизита «код товара» (тег 1162)»).

<span id="page-3-3"></span>Формат описания маркированного товара<sup>1</sup>:

```
<item
  [arraybyr 1]=" [значение 1]" ... [arraybyr N]=" [значение N]"
  tag="1162>[kog robapal]..."
```
Атрибут tag для маркированного товара должен содержать описание тега 1162 в следующем виле:

 $tag="1162>[Ko] Toba] | ...''$ 

Пример описания маркированного товара:

```
<item article="110051" id="100001" name="KEAH YEPHHE 43 PA3MEP" quantity="1"
price="5450.00" unit="III..<br>tag="&lt;1162&gt;444D043F52D34E97336A676F5A7A3671705474706A" calcmethod="4"
calcobject="1" edit="total" tax="5" dep="10" depname="обувь" />
```
Внимание: Описание товара готовится на системе заказчика. ККМ не проверяет корректность тега 1162.

## <span id="page-3-0"></span>3.2 Работа с маркированным товаром на ККМ

Работа с маркированным товаром ничем не отличается от работы с обычным товаром. Все процедуры производятся также.

При оплате/возврате товара печатается чек с пометкой [М]. Пример печатного чека (описание товара взято из раздела 3.1):

<span id="page-3-4"></span><sup>1</sup> Общие правила описания товара смотрите в документе «Порядок обработки данных»

3H KKT: 0000000007<br>КАССОВЫЙ ЧЕК/ЧЕК:Кассир: Васильев Иван<br>Петрович<br>ПОКЧПАТЕЛЬ: 000 'ФИРМА'<br>ИН ПОКЧПАТЕЛЯ: 7701234567<br>Клиент: 000 'ФИРМА'<br>Тел.покупателя: +79029876543

# OVT/11771112

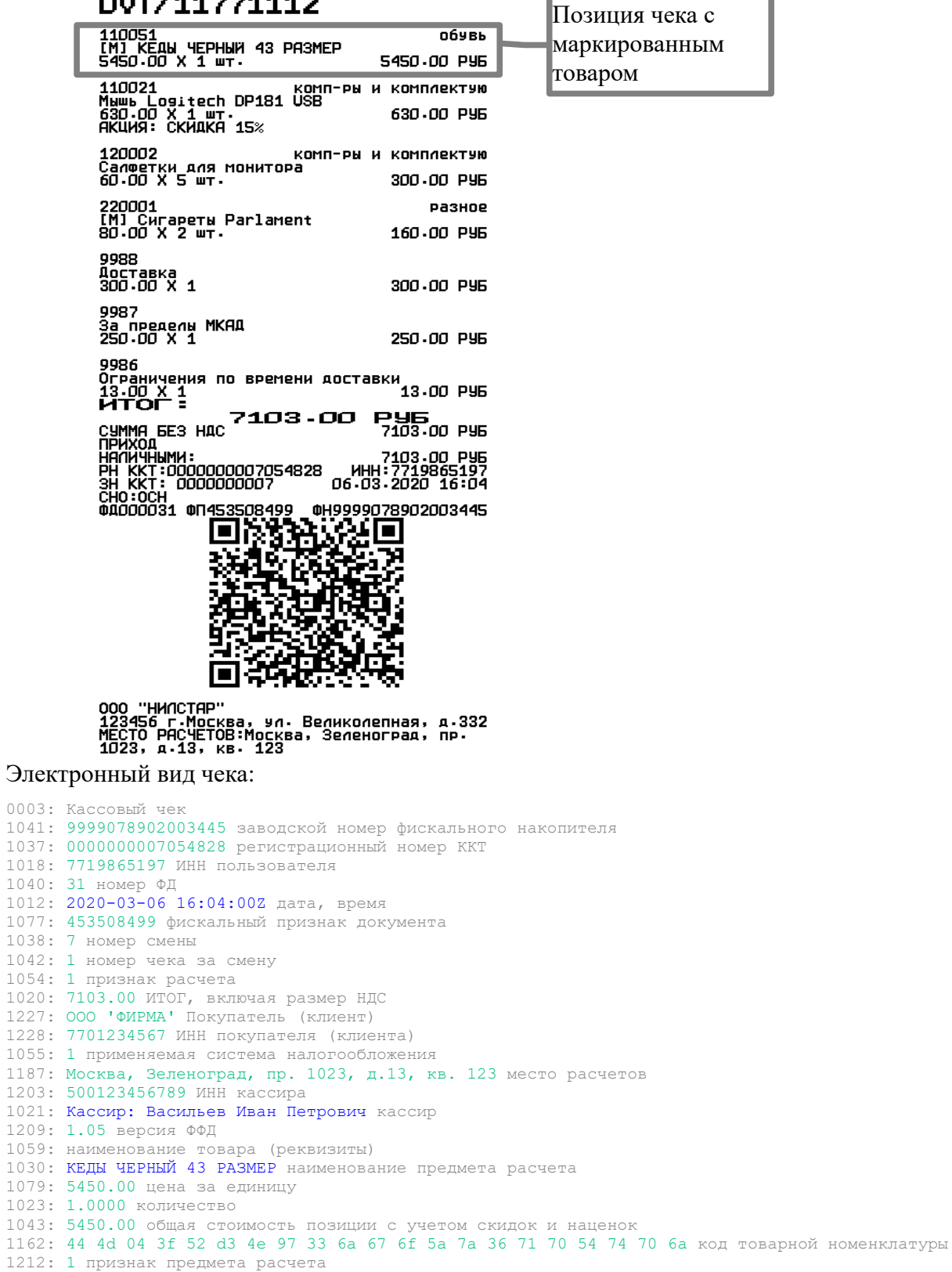

- 1199: 6 ставка НДС
- 
- 1200: 0.00 сумма НДС за предмет расчета 1059: наименование товара (реквизиты)
- 5

1030: Мышь Logitech DP181 USB наименование предмета расчета 1079: 630.00 цена за единицу 1023: 1.0000 количество 1043: 630.00 общая стоимость позиции с учетом скидок и наценок 1212: 1 признак предмета расчета 1199: 6 ставка НДС 1200: 0.00 сумма НДС за предмет расчета 1059: наименование товара (реквизиты) 1030: Салфетки для монитора наименование предмета расчета 1079: 60.00 цена за единицу 1023: 5.0000 количество 1043: 300.00 общая стоимость позиции с учетом скидок и наценок 1212: 1 признак предмета расчета 1199: 6 ставка НДС 1200: 0.00 сумма НДС за предмет расчета 1059: наименование товара (реквизиты) 1030: Сигареты Parlament наименование предмета расчета 1079: 80.00 цена за единицу 1023: 2.0000 количество 1043: 160.00 общая стоимость позиции с учетом скидок и наценок 1162: 44 4d 04 30 77 19 44 0b 77 3e 2a 64 57 56 49 код товарной номенклатуры 1212: 1 признак предмета расчета 1199: 6 ставка НДС 1200: 0.00 сумма НДС за предмет расчета 1059: наименование товара (реквизиты) 1030: Доставка наименование предмета расчета 1079: 300.00 цена за единицу 1023: 1.0000 количество 1043: 300.00 общая стоимость позиции с учетом скидок и наценок 1212: 4 признак предмета расчета 1199: 6 ставка НДС 1200: 0.00 сумма НДС за предмет расчета 1059: наименование товара (реквизиты) 1030: За пределы МКАД наименование предмета расчета 1079: 250.00 цена за единицу 1023: 1.0000 количество 1043: 250.00 общая стоимость позиции с учетом скидок и наценок 1212: 4 признак предмета расчета 1199: 6 ставка НДС 1200: 0.00 сумма НДС за предмет расчета 1059: наименование товара (реквизиты) 1030: Ограничения по времени доставки наименование предмета расчета 1079: 13.00 цена за единицу 1023: 1.0000 количество 1043: 13.00 общая стоимость позиции с учетом скидок и наценок 1212: 4 признак предмета расчета 1199: 6 ставка НДС 1200: 0.00 сумма НДС за предмет расчета 1105: 7103.00 НДС не облагается 1008: +79029876543 адрес покупателя 1081: 0.00 сумма по чеку (БСО) безналичными 1215: 0.00 сумма по чеку (БСО) предоплатой (зачетом аванса)) 1216: 0.00 сумма по чеку (БСО) постоплатой (в кредит) 1217: 0.00 сумма по чеку (БСО) встречным предоставлением 1031: 7103.00 сумма по чеку (БСО) наличными

# <span id="page-6-1"></span> **4 Передача кода маркировки товара в ЗНД (использование атрибута «markcode» при описании маркированного товара)**

При использовании этого метода, в описании товара передается заранее считанное значение штрихкода маркированного товара в атрибуте **markcode**, а значение тега маркировки формируется непосредственно на ККМ в программе «Курьер».

**Внимание:** Этот метод подходит для работы по ФФД 1.2, так как в этом случае для проверки используется значение кода маркировки, непосредственно взятое из атрибута **markcode**.

Для штрихкодов, содержащих управляющие символы (например DataMatrix с идентификаторами применения по стандарту GS1), эти символы можно заменить на строку « $\setminus$ u00xx» где xx — шестнадцатеричный код символа (например для символа GS это строка «\ u001d».

**Внимание:** Уточняйте у производителя программы «Курьер», поддерживается ли в имеющейся у Вас версии программы работа с маркированным товаром в необходимом объеме, для работы с Вашим товаром. Начиная с версии 2.5.5 в программе «Курьер» реализовано поддержка маркировки товара согласно документу «ПРИКАЗ от 29 августа 2019 г. N ММВ-7-20/434@ О ВНЕСЕНИИ ИЗМЕНЕНИЙ В ПРИЛОЖЕНИЕ N 2 К ПРИКАЗУ ФЕДЕРАЛЬНОЙ НАЛОГОВОЙ СЛУЖБЫ ОТ 21.03.2017 N ММВ-7-20/229@». Рекомендуется обновлять до последней текущей версии программы «Курьер»<sup>[2](#page-6-3)</sup>.

<span id="page-6-2"></span>В случае манипуляции с маркированным товаром (добавление из списка товара, поиск маркированного товара) рекомендуется использовать ККМ со встроенным сканером .

<span id="page-6-4"></span>**Внимание:** Начиная с версии 2.5.x программа «Курьер» поддерживает работу с внешними сканерами<sup>[3](#page-6-5)</sup> (смотри раздел [7.1\)](#page-14-0).

При добавлении маркированного товара из списка товара **goodlist.xml** в новый (пользовательский) чек на ККМ, считанный сканером штрихкод маркировки будет добавлен в атрибут **markcode** описания товара. В дальнейшем штрихкод маркировки товара будет доступен по этим атрибутам из описания товара в отчете, выгруженного на сервер с ККМ.

**Внимание:** Если товар использует тег 1162 для хранения кода товара, но при этом является множественным (например «средства индивидуальной защиты: защитные маски»), то нужно выставить атрибут **markcodemul** в значение 1 (по умолчанию товар с маркировкой считается единичным товаром). В этом случае работа с товаром будет осуществляться как с обычным множественным товаром (т. е. доступно редактирование количества товара).

**Внимание:** Если товар продается поштучно из упаковки, то указывается количество товара в упаковке в атрибуте **lotsize** (например lotsize="4")

## <span id="page-6-0"></span> *4.1 Правила подготовки атрибута «markcode» описания маркированного товара*

Описание маркированного товара должно содержать атрибут **markcode** или **markcodex** со значением штрихкода маркировки товара:

• **markcode** – используется когда штрихкод маркировки товара не использует управляющие символы (символы с кодом меньше значения x20) или управляющие

<span id="page-6-3"></span>[<sup>2</sup>](#page-6-2) Обновления программы «Курьер» доступны на сайте **[www.nilsoft.ru](http://www.nilsoft.ru/)**

<span id="page-6-5"></span>[<sup>3</sup>](#page-6-4) Список поддерживаемых сканеров доступен на сайте **[www.nilsoft.ru](http://www.nilsoft.ru/)**

символы замещены строкой **\u00xx** , где **xx** – шестнадцатеричный код управляющего символа;

• **markcodex** – используется когда штрихкод маркировки товара включает управляющие символы (символы с кодом меньше значения x20). В этом случае значение штрихкода заменяется строкой, где каждый символ заменен своим шестнадцатеричным значением (например '0' заменен на '30').

**Внимание:** Если штрихкод содержит управляющие символы (в частности символ со значением **x1D**), то строка такого штрихкода не соответствуют стандарту **xml** (используемого для обмена данными между ККМ и сервером данных). При формировании описания товара с таким штрихкодом используйте либо замещение управляющих символов на строку **\u00xx** или используйте атрибут **markcodex**. Это позволит обрабатывать отчеты с ККМ, включающие такие строки, любыми системами использующими **xml**.

**Внимание:** Если производится продажа маркированного товара поштучно из упаковки, то для указания размера упаковки используется атрибут **lotsize** (например lotsize="4").

<span id="page-7-0"></span>Формат описания маркированного товара[4](#page-7-1) с использованием атрибута **markcode**:

```
<item 
  [arraybyr 1] = "[subquenure 1]" ... [arraybyr N] = "[sha" = "N] markcode="[значение штрихкода" />
```
<span id="page-7-2"></span>Формат описания маркированного товара[5](#page-7-3) с использованием атрибута **markcodex**:

```
<item 
  [arraybyr 1]="[значение 1]" ... [arraybyr N]="[значение N]"
  markcodex="[шестнадцатеричная строка со значением штрихкода" />
```
Пример маркировки товара:

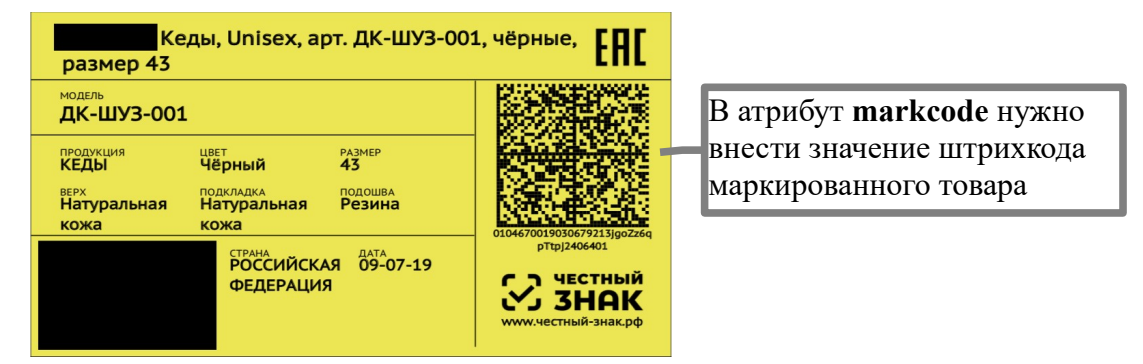

Пример описания маркированного товара (используем атрибут markcodex, так как штрихкод содержит управляющие символы x1D):

```
<item article="110051" id="100001" name="КЕДЫ ЧЕРНЫЙ 43 РАЗМЕР" quantity="1"
price="5450.00" unit="шт."
markcodex="303130343637303031393033303637393231336A676F5A7A3671705474706A1D32343
0363430311D3931666664301D39324441734F37564535776E4B774B7A446F7468395339726A7A566
7715241344A532B48734453567978557A6251383053382B4D73315734435537783257396E4B79694
F314D564651737534562B675A522B306B564632413D3D" calcmethod="4" calcobject="1"
edit="total" tax="5" dep="10" depname="обувь" />
```
**Внимание:** Описание товара готовится на системе заказчика.

**Внимание:** Конвертация штрихкода маркировки в тег 1162 электронного чека производится

<span id="page-7-1"></span>[<sup>4</sup>](#page-7-0) Общие правила описания товара смотрите в документе «Порядок обработки данных»

<span id="page-7-3"></span>[<sup>5</sup>](#page-7-2) Общие правила описания товара смотрите в документе «Порядок обработки данных»

согласно правилам описанным в документе «ПРИКАЗ от 29 августа 2019 г. N ММВ-7- 20/434@ О ВНЕСЕНИИ ИЗМЕНЕНИЙ В ПРИЛОЖЕНИЕ N 2 К ПРИКАЗУ ФЕДЕРАЛЬНОЙ НАЛОГОВОЙ СЛУЖБЫ ОТ 21.03.2017 N ММВ-7-20/229@».

**Внимание:** Если одновременно заданы атрибуты **tag** с тегом 1162 (смотри [3.1\)](#page-3-1) и атрибут **markcode** в описании товара, то в электронный чек будет передано значение **tag** с тегом 1162 , а значение атрибута **markcode** будет игнорироваться при создании чека. Это правило и касается атрибута **markcodex** — он также будет игнорироваться если задан атрибут **tag** со значением 1162.

**Внимание:** Если одновременно заданы атрибуты **markcode** и атрибут **markcodex** в описании товара, то будет использоваться атрибут **markcode** при подготовке тега 1162 электронного чека.

### <span id="page-8-0"></span> *4.2 Быстрый поиск маркированного товара при просмотре списка товара чека*

В режиме просмотра списка позиций чека на ККМ со сканером осуществляется поиск при считывании штрихкода сканером и автоматический выбор найденного товара. Сканируемое значение штрихкода сначала сравнивается с заданным значением атрибута **barcode**, а если его нет, то со значением **markcode**.

Пример:

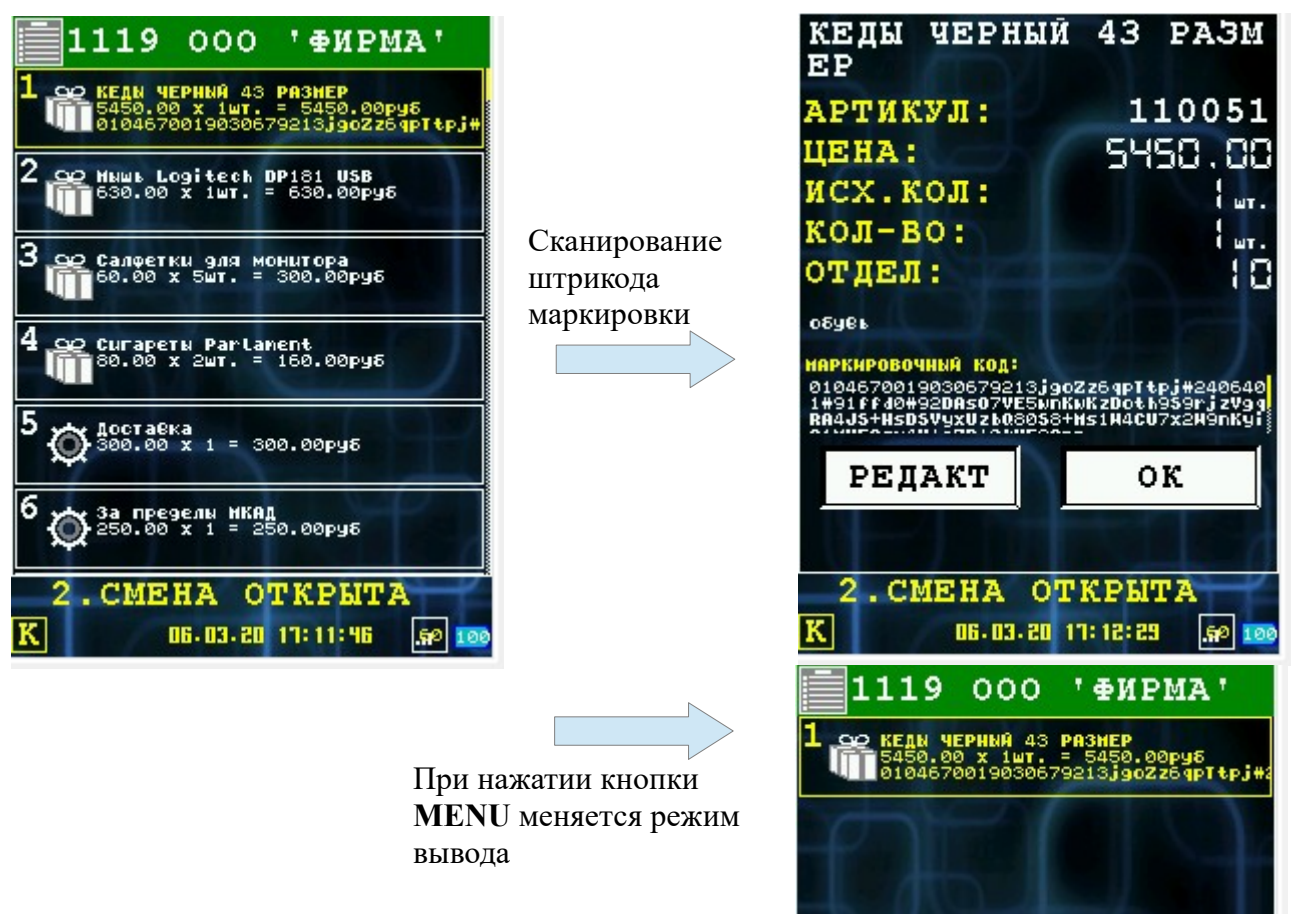

Также в режиме просмотра списка позиций предусмотрен режим вывода только товара с маркировкой (т. е. позиций у которых задано значение атрибута **markcode**). Режим вывода переключается клавишей **MENU**.

## <span id="page-9-0"></span> *4.3 Добавление маркированного товара из списка дополнительного товара goodlist.xml*

При использовании списка дополнительного товара, для маркированного товара в описание надо добавить атрибут **mark** со значением 1 (mark="1"). Программа «Курьер» при добавлении товара будет требовать сканировать штрихкод маркировки (или ввести его вручную).

<span id="page-9-1"></span>Пример описания маркированного товара $^6$  $^6$ :

<item name="Парламент" price="15.00" code="500010001" mark="1" ed="шт." tax="5" depnum="4" depname="СИГАРЕТЫ" />

Процедура выбора маркированного товара из списка:

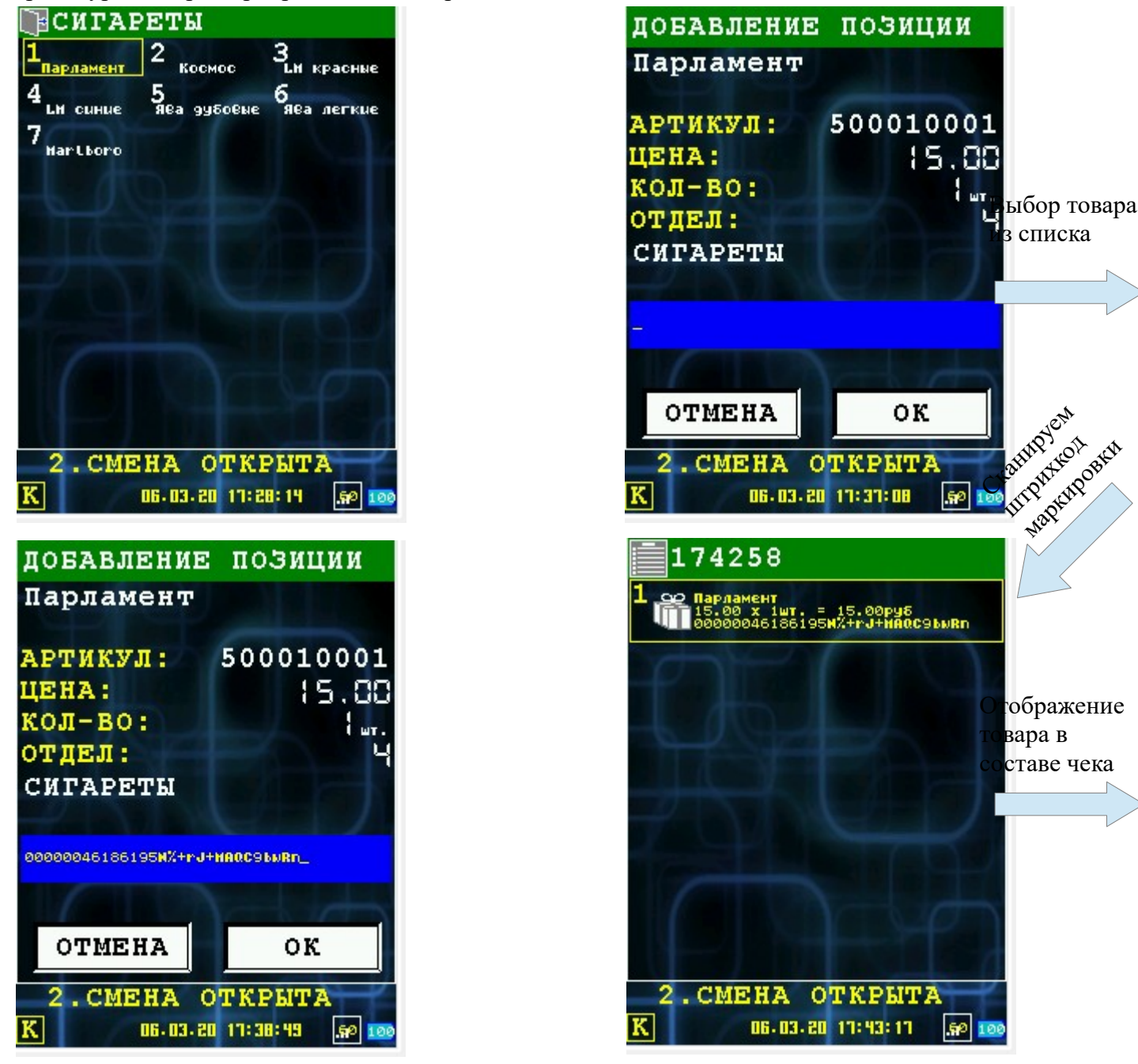

<span id="page-9-2"></span>[6](#page-9-1) Общие правила описания списка дополнительного товара смотрите в документе «Структура списка дополнительного товара»

#### <span id="page-10-0"></span> *4.4 Работа с маркированным товаром на ККМ*

Работа с маркированным товаром ничем не отличается от работы с обычным товаром. Все процедуры производятся также.

При оплате/возврате товара печатается чек с пометкой [М]. Пример печатного чека (описание товара из раздела [4.3\)](#page-9-0):

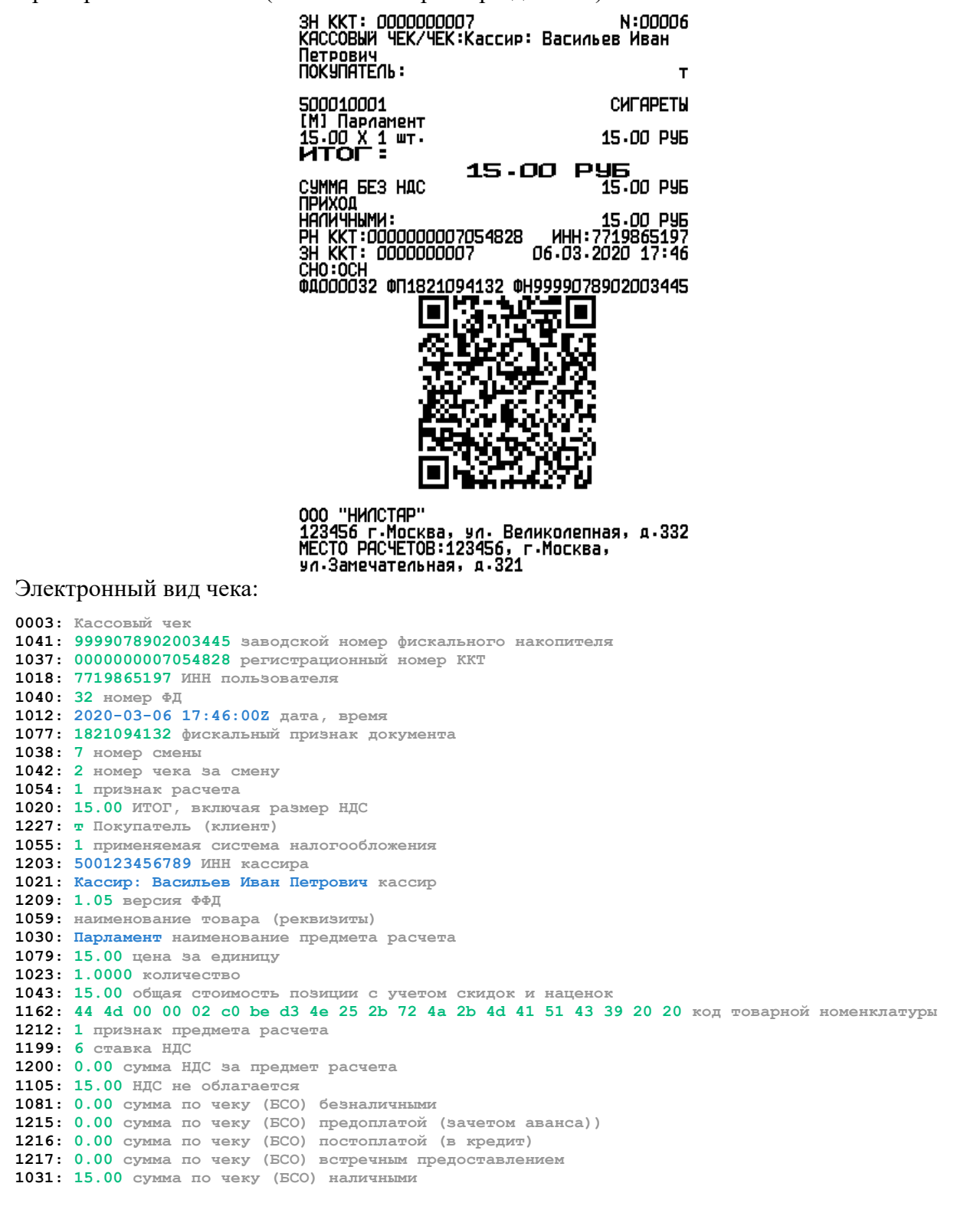

# <span id="page-11-0"></span>5 Сканирование кода маркировки товара непосредственно перед отгрузкой ЗНД клиенту (использование атрибута «mark»)

В случае отсутствия возможности получить код маркировки перед формированием ЗНД на сервере данных можно использовать сканирование кода маркировки с помошью ККМ (если ККМ оснащен сканером).

**Внимание:** Этот режим доступен начиная с ПО версии 3.0.3. Также программа «Курьер» поддерживает работу с внешними сканерами<sup>7</sup> (смотри раздел 7.1).

В этом случае описание товара должно содержать следующие атрибуты:

- <span id="page-11-1"></span> $mark - 1$ : товар является маркированным:
- $\bullet$ marktype - тип используемого маркировочного кода (используется дополнительно к атрибуту mark для проверки сканированного кода). Может принимать следующие значения:
	- $gs1 -$ маркировочный код по стандарту GS1.
- markcodemul 1: товар продается не штучно (то есть можно указывать любое  $\bullet$ количество);
- lotsize указывает размер упаковки маркированного товара (например lotsize="4").

Пример1 описания маркированного товара:

<item name="Парламент" price="15.00" code="500010001" quantity="1" mark="1" ed=" $m$ r." tax="5" dep="1" depname="CMTAPETH" />

При сканировании вышеуказанного маркированного товара не будет проверяться код маркировки.

Пример2 описания маркированного товара:

```
<item article="110051" id="100001" name="KEДЫ ЧЕРНЫЙ 43 РАЗМЕР" quantity="1"
price="5450.00" unit="mT." mark="1" marktype="gs1" calcmethod="4" calcobject="1"
edit="total" tax="5" dep="1" depname="06yBb" />
```
При сканировании вышеуказанного маркированного товара будет проверяться код маркировки на соответствие gs1 стандарту.

Сканирование кодов для товара с маркировкой производится перед отгрузкой/оплатой ЗНД в порядке как товар перечислен в ЗНД. Для каждого товара последовательно выводится диалог сканирования маркировочного кода, после сканирования кодов всех товаров производится создание чека. При отмене (то есть при отказе от сканирования кода) происходит возврат в лиалог работы с ЗНД.

В секции shift/setting, настроечного файла settings.xml, доступен атрибут confirmmark. При значении атрибута «1», каждый сканированный код необходимо подтверждать кнопкой «С кодом». Иначе, если у сканированного кода распознан тип, марка автоматически добавляется в позицию чека.

**Внимание:** В случае установки атрибута **dlgaddnomark** в значение 1 из раздела shift/setting настроечного файла settings.xml, в диалоге сканирования маркировочного кода товара доступен выход без сканирования кода — кнопка «БЕЗ КОДА». В этом случае товар далее обрабатывается как товар без маркировки.

<span id="page-11-2"></span><sup>7</sup> Список поддерживаемых сканеров доступен на сайте www.nilsoft.ru

Внимание: При работе в этом режиме, код маркировки товара будет передан в отчет в разделе перечня товара чека, в атрибуте markcode (управляющие символы будут заменены на последовательность \u00xx - где xx шестнадцатеричный код символа).

# <span id="page-13-3"></span> **6 Особенности работы с маркировкой GS1**

## <span id="page-13-2"></span> *6.1 Предсканированная маркировка GS1*

При загрузке ЗНД и при открытии ЗНД, в ПО «Курьер», происходит предварительная проверка ЗНД на корректность атрибутов маркированных позиций на соответствие форматам фискальных данных(ФФД).

В следующих случаях фискальные операции недоступны:

- Повторение одинаковых кодов маркировки(атрибуты markcode и/или markcodex), распознанных как GS1, в нескольких товарных позициях.
- Наличие товарных позиций с маркировкой типа GS1, со значением атрибута quantity(количество) отличным от «1». За исключением позиций со значением атрибута unit отличным от «шт»(или «0» или «x00») или позиций имеющим атрибут lotsize со значением более 0(нуля).

## <span id="page-13-1"></span> *6.2 Ручное сканирование маркировки GS1*

При ручном сканировании маркировки, если маркировка распозналась как GS1, происходит проверка на повторяемость. Если сканированный код маркировки уже был ранее использован в чеке(сканирован либо содержится в атрибутах markcode/markcodex), то выводится предупреждение и предлагается повторное сканирование.

При ручном сканировании маркировки, если маркировка распозналась как GS1, со значением атрибута quantity(количество) отличным от «1», позиция будет разбита на несколько позиций по количеству указанному в атрибуте quantity и для каждой единицы товара необходимо отсканировать маркировку. За исключением позиций со значением атрибута unit отличным от «шт»(либо «0» или «x00») или позиций имеющим атрибут lotsize со значением более 0(нуля).

# <span id="page-13-0"></span> *6.3 Работа с ОИСМ*

Возможные статусы проверки маркировки печатаемые на чеке(подробнее смотри в документе ФФД):

- [M] сведения о статусе товара от ОИСМ не получены
- [M+] результат проверки КП КМ положительный
- [M-] результат проверки КП КМ отрицательный

В независимости от статуса проверки, если покупатель не отказался от товара, маркировка передается в ОИСМ и ОФД.

В секции ...<shift><settings> файла настроек settings.xml, для гибкости работы с ОИСМ, определены следующие атрибуты:

- nocheckoism: 0 проверять маркировку в ОИСМ (по умолчанию), 1 пропускать проверку(предполагается что маркировка предварительно проверена), в этом случае статус проверки [M].
- checkmarknow: 0-проверять маркировку перед открытием чека (по умолчанию), 1проверять сразу после ручного сканирования.

При checkmarknow=«1», если маркировка не прошла проверку в ОИСМ и кассир отказался оставить марку в чеке, предлагается повторное сканирование или отказ от товара.

Так же возможно задать время ожидания ответа на запросы в ОИСМ, в меню «Служебные функции» - «Сервис ККТ» - «Серверы» - «Серверы маркировки» - «ОИСМ» установить значения параметров «Таймаут отправки» и «Таймаут приема». Эти параметры влияют на время проверки маркировки при отсутствии связи с сервером ОИСМ. Обычно устанавливается время соответствующее среднему времени между подготовкой кассиром товаров к сканированию. При несвоевременном ответе сервера ОИСМ выдается предупреждение об этом, в этом случае товар пробивается с признаком [M](сведения о статусе товара от ОИСМ не получены):

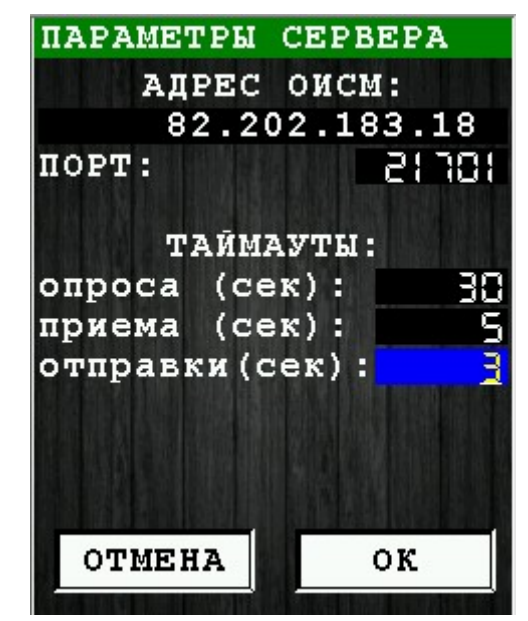

В исключительных случаях возможно принудительное указание в ЗНД(секция  $\langle \text{goods}\rangle \langle \text{item}\rangle$ ) значения реквизита планируемого статуса товара(тег 2003), в значении атрибута planstatuskm.

# <span id="page-14-1"></span> **7 Приложение**

### <span id="page-14-2"></span><span id="page-14-0"></span> *7.1 Подключение внешнего USB сканера*

Начиная с версии 2.5.х программа «Курьер» поддерживает работу с внешними сканерами<sup>[8](#page-14-3)</sup>.

Подключение сканера производится к mini-USB разъему ККМ c помощью USB-OTG переходника.

**Внимание:** Подключение/отключение сканера можно осуществлять на включенном ККМ, но сканер будет доступен в работе только при входе в диалог программы где его возможно использовать (т.е. если вы уже находитесь в диалоге и подключили сканер, то нужно выйти из этого диалога и заново войти в него — чтобы сканер определился).

Подключение сканера:

<span id="page-14-3"></span>[<sup>8</sup>](#page-14-2) Список поддерживаемых сканеров доступен на сайте [www.nilsoft.ru](http://www.nilsoft.ru/)**.**

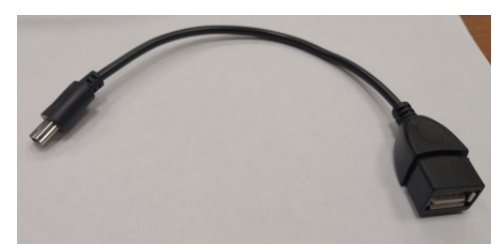

*Иллюстрация 2: mini-USB OTG переходник для подключения сканера*

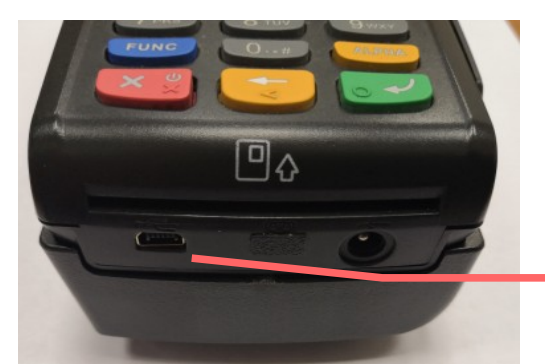

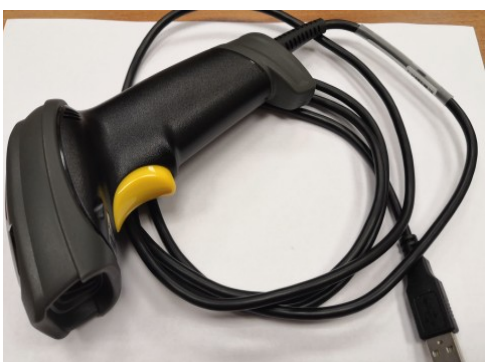

*Иллюстрация 1: Внешний USB сканер*

Разъем для подключения внешнего сканера

Подключенный внешний USB сканер к ККМ:

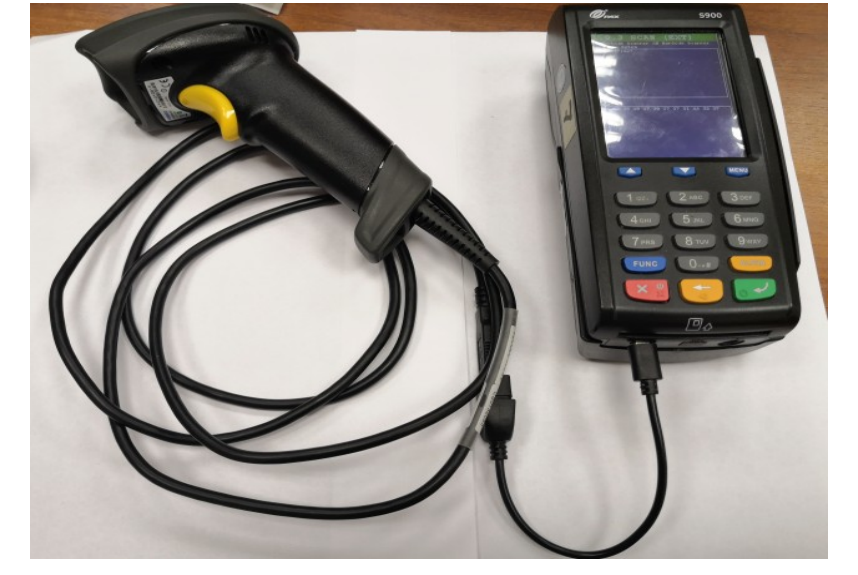

# <span id="page-16-1"></span>7.2 Настройка сканера GlobalPOS

Для корректной работы сканера необходимо произвести его первоначальную настройку, сканируя последовательно следующие QR-коды:

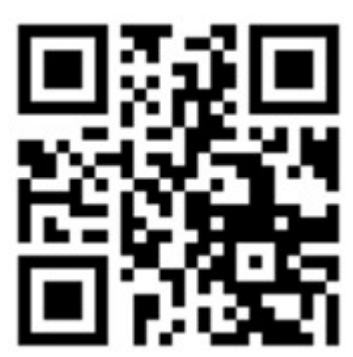

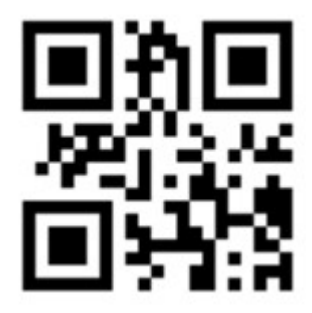

### <span id="page-16-0"></span>7.3 Специальные символы

В полях атрибутов, таких, как имя товара или штрихкод, нельзя использовать некоторые символы, в частности, двойные кавычки. Вместо них можно использовать следующие строки текста (в формате знак & название точка с запятой).

Внимание: все поля атрибутов должны обрамляться только двойными кавычками, а не одинарными.

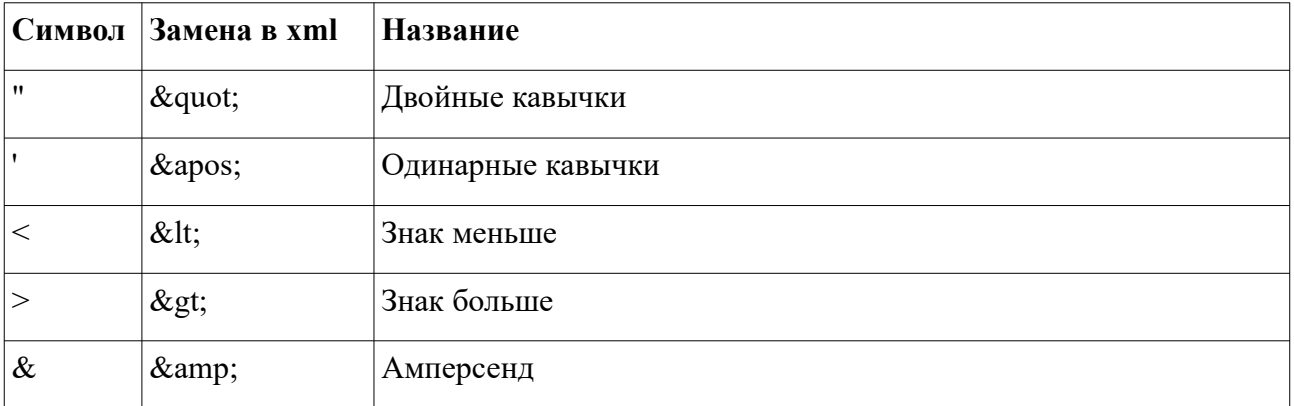

Также можно использовать шаблоны:

&#[десятичный код символа];

&#х[шестнадцатеричный код символа];

Например:

```
1 2 будет эквивалентно 12
```
 $&$ #48;  $&$  #49; будет эквивалентно 12

Например:

Разделительный код маркировки по стандарту GS1 (шестнадцатеричное значение 1D) будет иметь представление в xml: